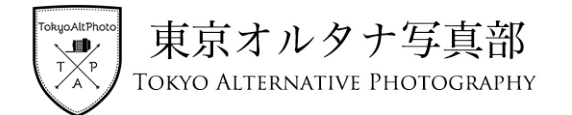

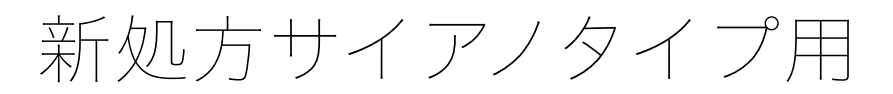

デジタルネガの作成方法

以下のデジタルネガのデータは、オルタナティブ・プロセス専用画用紙ハーネミューレ プラチナラグ (Hahnemühle Platinum Rag)に最適化してします。その他の紙を使用する際はデータの調整が必要になる 場合があります。

## トーンカーブプリセットのダウンロード

以下のURLからPhotoshopトーンカーブプリセットのファイル (NC nega.acv) をダウンロードします。

[https://tokyoaltphoto.com/download/curve/NC\\_nega.acv](https://tokyoaltphoto.com/download/curve/NC_nega.acv)

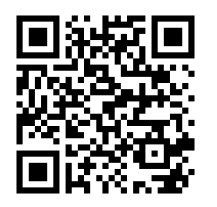

### 画像データの準備

- 1. Photoshopでプリントする画像を準備します。
- 2. 以下の処理をします。
	- 1. イメージ>色調補正>階調の反転
	- 2. イメージ>画像の回転>カンバスを左右に反転
- 3. トーンカーブレイヤーを準備します。
	- 1. レイヤー>新規調整レイヤー>トーンカーブ
	- 2. トーンカーブ調整レイヤーを開き、右上の横線4本のマークをクリックします。

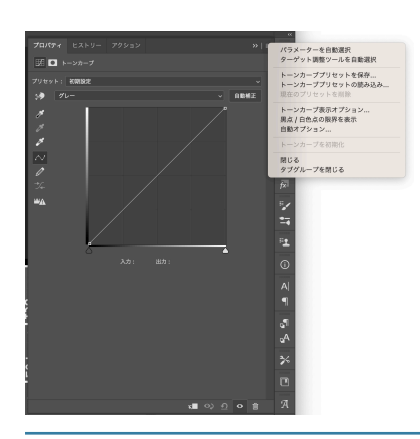

◎東京オルタナ写真部 2024 <https://tokyoaltphoto.com>

![](_page_1_Picture_0.jpeg)

![](_page_1_Picture_1.jpeg)

## デジタルネガフィルムの準備

ピクトリコのデジタルネガフィルム(TPS100)にデジタルネガを出力(印刷)します。

デジタルネガフィルム(TPS100)詳細ページ

<https://www.pictorico.co.jp/system/contents/1374/>

## 出力(印刷)の準備

以下はMacOSとEPSONプリンターでの手順になります。

- ファイル>プリントと遷移し「Photoshopプリント設定」を開きます。
	- 「カラー処理:プリンターによるカラー処理」に設定します。
- 「プリント設定」を開きます。
	- 「プリントオプション」を開き、以下のように設定します
	- **•** カラーマッチング>**ColorSync**
	- **•** 印刷設定>用紙種類>ファインアートペーパー>**EPSON**画材用紙/顔料
	- **•** 用紙調整>インク濃度>**+18%**
- プリンターにデジタルネガフィルム(TPS100)をセットし、デジタルネガを出力します。

![](_page_2_Picture_0.jpeg)

# デジタルネガを用いたサイアノタイプ制作手順

### 露光量の決め方

デジタルネガのすぬけの部分を感光紙に密着させて露光し、最大濃度になる最短時間を見つけます。

#### デジタルネガを使った露光と調整

- 出力したデジタルネガを感光紙に密着させて、上記の露光時間(露光量)で露光します。
- 完成したプリントをチェックし、必要に応じてデジタルネガのトーンカーブを調整します。

### ハイライトの調整

• サイアノタイプ画像のハイライトがトーンカーブで調整しきれない場合は「プリント設定>プリントオ プション>用紙調整>インク濃度」を調整します。「インク濃度」を上げるとハイライトが明るくな り、下げると暗くなります。